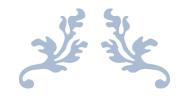

# DOST USER MANUAL

**TSBIE** 

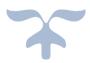

## Table of Contents

| 1. | Pre – requisites:          | 2    |
|----|----------------------------|------|
| 2. | DOST - Home page           | 3    |
| 3. | Candidate Pre-Registration | 3    |
| 4. | DOST-Candidate Login       | 6    |
| 5. | CBCS Course                | . 10 |

- 1. Pre requisites:
  - 1. The candidate applying in DOST must have his/her Aadhaar linked with mobile number. The candidates who's Aadhaar is not linked with mobile number shall visit the Aadhaar updation centre / Post Office / Mee-seeva Centre to link Aadhaar with mobile number. (OR)
  - 2. The candidates who's Aadhaar is not linked with mobile number shall visit the nearest HLC and provide bio-metrics and mobile number (only one mobile number for each DOST ID) to get DOST ID generated and subsequently proceed to payment and submit application in DOST.

Note: The mobile number provided must be active throughout the completion of DOST admission process.

### USER GUIDE FOR DOST URL: <u>http://dost.cgg.gov.in</u>

2. DOST - Home page

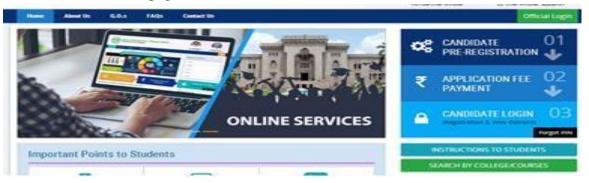

3. Candidate Pre-Registration Click on Candidate Pre-Registration

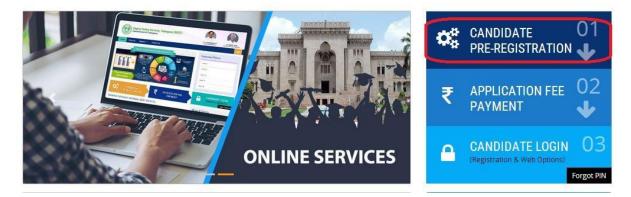

Select Qualifying Board (Intermediate/Equivalent) from the drop down.

Enter the Hall Ticket Number.

Select the Date of Birth in (DD/MM/YYYY) format.

| Home      | About Us     | Contact Us |                                                 |                                            |               |   | Official Login           |  | A+ |
|-----------|--------------|------------|-------------------------------------------------|--------------------------------------------|---------------|---|--------------------------|--|----|
| Candidate | Pre Registra | ition      |                                                 |                                            |               |   |                          |  | A  |
|           |              |            |                                                 |                                            |               |   | All fields are mandatory |  | A- |
|           |              |            | Qualifying Board<br>(Intermediate / Equivalent) | 4                                          |               | T |                          |  | A  |
|           |              |            | Hall Ticket Number                              |                                            |               |   |                          |  | А  |
|           |              | 1          | Date of Birth (DD/MM/YYYY)                      |                                            |               |   |                          |  | 6  |
|           |              |            | Aadhaar                                         | (Constant)                                 |               |   |                          |  | _  |
|           |              |            | Mobile Number<br>(Seeded with Aadhaar)          |                                            |               |   |                          |  |    |
|           |              |            | Student Name                                    |                                            |               |   |                          |  |    |
|           |              |            | Gender                                          |                                            |               |   |                          |  |    |
|           |              |            | Father Name                                     |                                            |               |   |                          |  |    |
|           |              |            | Declaration                                     | I agree to use my aadhaa<br>authentication | ar number for |   |                          |  |    |
|           |              |            |                                                 | Click for Aadhaar Authen                   | tication      |   |                          |  |    |

Student Name, Gender and Father Name will be displayed.

Enter Aadhaar number.

Enter Mobile number (seeded with Aadhaar)

Mark the check box against Declaration.

Click the button Click for Aadhaar Authentication.

Enter the OTP received on the mobile.

| OTP(One time | (password)                         |  |
|--------------|------------------------------------|--|
|              | 019                                |  |
|              | Valdate OTP                        |  |
| Note:        |                                    |  |
|              | er OTP sent to registered mobileno |  |

DOST ID will be generated and success message will be displayed as shown below

| Home A        | ibout Us Contact Us           |                     |          |               |   | Official Login | / |
|---------------|-------------------------------|---------------------|----------|---------------|---|----------------|---|
|               |                               |                     |          |               |   |                | + |
| Candidate pre | Programme Registration Status |                     |          |               |   |                |   |
| Buccess Alart | Réglatance completed auco     | nature Doutto       |          |               |   |                |   |
|               |                               |                     |          |               |   |                |   |
|               |                               |                     |          |               |   |                |   |
|               |                               | Proceed for Payment |          | Payment Later | _ |                |   |
|               |                               | Proceed for Payment | <b>T</b> | Payment Later |   |                |   |
| vote          | E                             | Proceed for Payment | 2        | Payment Later | - |                |   |
|               | to registered mobilencialo    |                     | T        | Payment Later |   |                |   |

Click on "Proceed for Payment" to pay DOST registration fee

<u>Note:</u> If you choose "Payment Later", you need to click on Application Fee Payment tab on the DOST home page.

After clicking on "Proceed for Payment" a fee payment webpage will be displayed as shown in the screen below and you will be charged a DOST registration fee of Rs 200/- or 400/-.

On clicking Proceed for payment button the control will lead you to the PAYMENT GATEWAY along with Student Payment Details.

| Stud                  | ent Payment Details | C                                                | hoose Payment Gateway                           |
|-----------------------|---------------------|--------------------------------------------------|-------------------------------------------------|
| Dost ID.              | TI1859253305        |                                                  | No Transaction Charges.<br>For more information |
| Hall Ticket Number :  | 1859253305          | The Official Opilal Vollee at<br>Telengana State | CLICK HERE                                      |
| Student Name:         | KATHA SHIVA SAI     | Bill Desk                                        | For more information CLICK HERE                 |
| Date of Birth:        | 29/01/2000          | • at m                                           | For more information                            |
| Mobile Number:        | 9848632291          | payment solutions for every balances             | CLICK HERE                                      |
| Application Fees(Rs): | 200                 |                                                  | Proceed to Payment                              |

Registration fee can be paid through T-Wallet, Credit Card or Debit Card or Internet Banking etc. Select the relevant option and click in "Proceed to Payment."

(**NOTE:** During the Payment process, DO NOT double clicks on buttons or click on Back / Refresh buttons or DO NOT close the browser abruptly, instead maintain patience as prompted on the screen & the transaction charges shall vary based on the payment method).

The confirmation of successful payment of Registration Fee is shown with the "Transaction is successful" item in the below web page Payment Status along with "Transaction Id". (Note: Preserve both the ID's for future correspondence).

| Your transaction is completed successfully with transaction id : TX201800910486                                     |  |
|----------------------------------------------------------------------------------------------------|--|
| Please login to website with DOST Id and PIN sent to registered mobile number to submit application and web options |  |
| Please click here to Login !                                                                                        |  |
|                                                                                                    |  |

A 6 digit alphanumeric PIN will be sent to the registered mobile number. DOST ID along with PIN can be used to log in to DOST.

Candidate has two options either to proceed to fill in the application immediately or at a later date. Click on "Please Click here to Login" to login to DOST, fill the application immediately and you will be taken to the Candidate login screen or If you choose later time to log in and fill the application, simply close the window and in such case you need to start from DOST home page by clicking on "Candidate login" tab.

Candidate must enter DOST ID, PIN & click on "Sign In".

| Cand | lidate login |         |                                                                                                    | <b>A</b> |
|------|--------------|---------|----------------------------------------------------------------------------------------------------|----------|
|      | DOST ID*     |         | » You can login by using your DOST ID and PIN                                                                                                    |          |
|      | PIN*         | •••••   | » After Login, you will be able to submit the application.                                                                                                    |          |
|      |              | Sign in | <ul> <li>There is a provision to edit,update and save the application</li> <li>After submission of the application, you can exercise the web options.</li> </ul> |          |

#### 4. DOST-Candidate Login

Landing will be displayed, after successful login

| Home | Application Details Entry | Application Details Edit | Web Options | Print Application Details | Logout |  |
|------|---------------------------|--------------------------|-------------|---------------------------|--------|--|
|      |                           | Welc                     | ome to I    | DOST                      |        |  |

| nstructions to Students                                                                                           |  |
|----------------------------------------------------------------------------------------------------|--|
| 1. Please enter application details using "Application Details Entry"                                             |  |
| 2. To edit the submitted application ,Please use "Application Details Edit" servie before submition of weboption. |  |
| 3. Please submit web options using "WebOptions"                                                                   |  |
| 4. To print application please use "Print Application Details"                                                    |  |

#### The candidate can start filling the application by selecting the tab "Application Details Entry"

| Home Application Entry Ap           | oplication Edit Web Options Print Appli                                                 |                       |                                                            |
|-------------------------------------|-----------------------------------------------------------------------------------------|-----------------------|------------------------------------------------------------|
| BAI18 1830210005                    |                                                                                         |                       |                                                            |
| UG ONLINE ADMISSSION FORM I         | FOR THE ACADEMIC YEAR (2018-19)                                                         |                       |                                                            |
|                                     |                                                                                         |                       |                                                            |
| Student Name *                      | / Ja.                                                                                   | Gender *              | Male® Female: 🔘                                            |
| Student Photo *                     | Choose File No file chosen<br>Upload jpeg / jpg images<br>Note:<br>less than 100kb only | Aadhaar Document<br>* | Choose File<br>Upload jpeg / jpg images less than<br>Note: |
| Date of Birth *                     | *****                                                                                   | Mobile No *           | 982                                                        |
| Father's Name *                     | ····                                                                                    | Mother's Name *       | <b>Territor</b>                                            |
| Intermediate / 10+2 / Equivalent De | atails                                                                                  |                       |                                                            |
| Hall Ticket Number *                |                                                                                         |                       |                                                            |
| Qualifying Board *                  | 04                                                                                      | •                     | Board Certificate"<br>Choose File No file chosen<br>View   |
| Course Name *                       | Louise (201) - Constant Territy                                                         |                       | •                                                          |

The application contains all the fields pertaining to the candidate. Certain fields will be auto populated with relevant data into them, such as Student Name, Gender, Date of Birth, Mobile No, Fathers Name and Mothers name. The candidate must also upload the photo and relevant supporting documents (if required).

At Intermediate/ 10+2/Equivalent Details section Hall Ticket Number, Qualifying Board, Course name, Marks secured, Maximum Marks, Studied at, Language Percentage, Group Percentage.

The candidate can select the entry of e-pass id is optional, Inter Medium of instruction, Inter Second language, SSC Hall Ticket Number, SSC/ Equivalent Medium of instruction, SSC/ Equivalent Second language, SSC/Equivalent Hall Ticket Number & Bridge course.

At Present Address section the candidate must enter House no, District, Street, Mandal, Pi code and village.

If the permanent address is same as present address the mark the check box. Otherwise permanent address section must also be filled by the appropriate retails. As shown

| Qualifying Board *                       | Board of Intermediate Education, Telanga                                     | na 🔻                               |                                |
|------------------------------------------|------------------------------------------------------------------------------|------------------------------------|--------------------------------|
| Course Name *                            | HCML(E)(15)-History, Civics,Modern Lang                                      | guages(English)                    | •                              |
| Marks Secured *                          | 877                                                                          | Maximum Marks *                    | 1000                           |
| Studied at *                             | SHRADDHA JR COLLEGE FOR GIRLS(56207),                                        | MAHABUBNAGAR, MAHABUBNAGAR         |                                |
| Languages Percentage *                   | 88.0                                                                         | Group Percentage *                 | 88.833336                      |
| Percentage *                             | 87.7                                                                         | ePASS ID (If Any)                  |                                |
| Inter Medium of Instruction *            | Arabic •                                                                     | Inter Second Language *            | Arabic                         |
| SSC / Equivalent Medium of Instruction * | Arabic <b>v</b>                                                              | SSC / Equivalent Second Language * | Arabic <b>v</b>                |
| SSC / Equivalent Hall Ticket Number *    | 1641100371                                                                   | Bridge Course (if any)             | Mathematics and Physical Scien |
| ##### Intermediate marks as per the Bo   | oard Of Intermediate Telangana Results ##                                    | ###                                |                                |
| Upload \$                                | <b>a File</b> No file chosen<br>pload jpeg / jpg images less than 100kb only |                                    |                                |

#### At other details section

Enter Father / Mother Contact No, Gaurdian Contact No, Select Religion from (drop down), Blood Group (drop down), Identification Mark 1, Identification Mark 2.

The candidate if eligible can apply under various categories of reservation such as Children of Railway employee, Sports and Games, Extracurricular activities, Children of Ex-service men/ Armed Personnel (CAP), NCC, Are you having any participating/ Achievement Certificate in NCC. Where ever applicable the candidate needs to mark the check box and

| Father / Mother Cont   |                              | 5531270                          | Guardian Contac<br>No   | t 9912345588                                  |                                         |                                                   |
|------------------------|------------------------------|----------------------------------|-------------------------|-----------------------------------------------|-----------------------------------------|---------------------------------------------------|
| Religion *             | Jair                         | n 🔻                              | Caste Category          | OC / General 🔻                                |                                         |                                                   |
| Identification Marks 1 | 1                            |                                  | Identification Man<br>2 | ks 2                                          |                                         |                                                   |
| Blood Group            | A-                           | •                                |                         |                                               |                                         |                                                   |
| Do you wish to ap      | ply for Reservation und      | er the following categ           | ories                   |                                               |                                         |                                                   |
| Children of Rai        | way Employee                 |                                  |                         |                                               |                                         |                                                   |
| Employee Name *        |                              | Designation *                    |                         | Presently working in *                        |                                         |                                                   |
| NCC                    |                              |                                  |                         |                                               |                                         |                                                   |
| Sports and Ga          | mes                          |                                  |                         |                                               |                                         |                                                   |
|                        |                              |                                  |                         |                                               |                                         |                                                   |
| Extra curricula        | r Activity                   |                                  |                         |                                               |                                         |                                                   |
| Children of Ex-        | Servicemen / Armed Perso     | annel (CAP)                      |                         |                                               |                                         |                                                   |
| Are you having         | g any participating / Achiev | vement Certificate in NCC        |                         |                                               |                                         |                                                   |
| Certificate Upload     |                              |                                  |                         |                                               |                                         |                                                   |
|                        |                              | images less than 100kb c         | only                    |                                               |                                         |                                                   |
| c                      |                              |                                  |                         |                                               |                                         |                                                   |
|                        |                              | _ Certificate U                  | -last T                 | <b>F</b> 1 <b>1 F</b> 1 <b>1</b>              |                                         |                                                   |
| ication Level *        | Select                       | <ul> <li>Genuicate of</li> </ul> |                         | oose File No file choser<br>w Uploaded Doc No |                                         | ages less than 100kb only                         |
| orts and Games         |                              |                                  |                         |                                               |                                         |                                                   |
|                        |                              |                                  |                         |                                               |                                         |                                                   |
| ipation Level *        | Select 🔻                     | Game / Sport *                   | Basket Ball             | Certificate Upload *                          | Choose File No file<br>View uploaded Do |                                                   |
|                        |                              |                                  |                         |                                               |                                         | ig images less than 100kb only                    |
| tra curricular Activi  | ty                           |                                  |                         |                                               |                                         |                                                   |
|                        |                              |                                  |                         |                                               |                                         |                                                   |
| ty LevelSel            | ect 🔻                        | Activity Type *                  | Select                  | Certificate Upload *                          |                                         | le Nofile chosen<br>d jpeg / jpg images less than |
|                        |                              |                                  |                         |                                               | 400kb                                   |                                                   |
|                        |                              |                                  |                         |                                               | 100kb only                              |                                                   |

select the relevant options and upload images of supporting documents in jpeg / jpg.

<u>Note:</u> Physically challenged candidates can select the option Yes/No and the relevant section will be highlighted and the details needs to be filled.

The candidate must select cast from Claiming Caste (Dropdown). If claiming the reservation Meeseeva Reservation Caste Category and caste certificate details and income certificated details needs to be entered.

(Income and caste certificate numbers must give in the input box for claiming the reservation under various categories.)

Note: If the candidate fails to upload caste and income certificate issued on or after 01.04.2019, such candidate seat allotment will be made in general quota only.

The candidate must also enter previous 7 year study details, select degree second language preference and check mark against the declaration.

| Phy | sically Challenged  | *         | Yes 🖲 No 🔵        |                         |                     |   |  | ſ |
|-----|---------------------|-----------|-------------------|-------------------------|---------------------|---|--|---|
| Ce  | ertificate Upload * |           | Choose file No fi | le chosen               | SADAREM Number *    |   |  |   |
| CI  | assification *      |           | Select            | ✓ % of Di               | sability *          |   |  |   |
| Pre | vious 7 Years Stud  | y Details |                   |                         |                     |   |  |   |
| Cla | SS                  | F         | Place of Study    |                         |                     |   |  |   |
| 12t | h Class * TE        | LANGANA   | ~                 | School / College Name a | long with Address * |   |  |   |
| Di  | strict *            | Select-   | · •               | Mandal *                | Select              | ~ |  |   |
| 110 | n Class *S          | Gelect    | ~                 | School / College Name a | long with Address * |   |  |   |
| 10t | h Class *           | Gelect    | ~                 | School / College Name a | long with Address * |   |  |   |
|     | Class *             |           | Ť                 | School / College Name a |                     |   |  |   |

By clicking on preview the entered details are displayed. The application can be edited to make any changes. The application can be submitted by clicking on "Submit".

Candidates can view pop up alert as "Your application is submitted successfully. Please note your Application Number for further reference". Candidate can take print of the application by clicking on Print Application which will be useful for further correspondence.

| TS UG | Online Admission Registration | Payments Status, | Web Options and <i>i</i> | Allotments    |            |                       |
|-------|-------------------------------|------------------|--------------------------|---------------|------------|-----------------------|
| SI NO | PAYMEN                        | NT STATUS        |                          | PRINT SAVED   | OPTIONS    | STATUS/WEB OPTIONS    |
| 1     | Paid & Payment Ref No: PT20   | 000000530121     |                          | PRINT SAVED W | EB OPTIONS | CLICK FOR WEB OPTIONS |

Click on "Click for Web Options", the page is redirected to web options page. Web options can be exercised course wise / college wise.

<u>Note:</u> When ever the web options are exercised a message will be send to the applicant mobile number.

| University Name:*    | Select | ~                                     | College type:* | Select | ~ |
|----------------------|--------|---------------------------------------|----------------|--------|---|
| College Name:*       | Select | ~                                     | Medium:*       | Select | ~ |
| Course Type:*        | Select | ~                                     | Course :*      |        | ~ |
| oourse type.Flease s |        | or govt. colleges & regular<br>7a747c |                |        |   |
| oourse type.rieases  |        |                                       |                |        |   |

"Note: In order to set the desired priorities, use drag and drop facility for each selected web option and compulsorily click on update button to freeze the priorities exercised.

- a) On selecting "By course", select the University, Course and Medium. (or)
- b) On selecting "By College", Select University Name, University District, College Type, College Name ( Courses offered in that particular college are displayed) in below format.

University Name, Management Type, College Name, Course Name, Medium, Address, Regular / Restructured / Finance, Intake Seats, Fees.

#### 5. CBCS Course

If the candidate selects CBCS course, the candidate needs to provide subject combination also.

| Option A Subjects* | select                | ~ | Option B Subjects* | select | ~ |
|--------------------|-----------------------|---|--------------------|--------|---|
| Option C Subjects* | select                | ~ | Option D Subjects* | select | ~ |
|                    | d36e5<br>Enter Captch |   | it                 |        |   |

The candidate must select the subject combinations from each drop down, then Subject Combination Name and Subject Combination Type will be displayed (candidate will have to provide multiple Subject Combination Name for multiple CBCS priorities ).

Please use drag and drop as shown below to exercise web options.

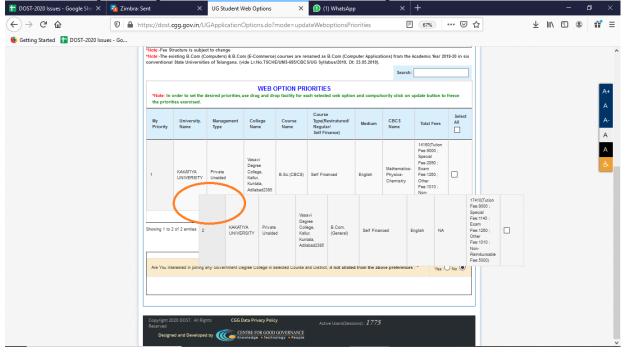

|           |                        |                                 | Update WebOptions F                                    | Priorities                        | Delete WebOptions |         |         |                                                                                                    |  |  |
|-----------|------------------------|---------------------------------|--------------------------------------------------------|-----------------------------------|-------------------|---------|---------|----------------------------------------------------------------------------------------------------|--|--|
| wing 1 to | o 9 of 9 entries       | _                               |                                                        |                                   |                   |         | Previou | s 1 Next                                                                                                    |  |  |
| )         | KAKATIYA<br>UNIVERSITY | Private Aided                   | CKM Arts &<br>Science College,<br>Warangal2009         | B.Com.<br>(General)               | Self Financed     | Telugu  | NA      | -                                                                                                    |  |  |
|           | OSMANIA<br>UNIVERSITY  | Private Unaided<br>(Autonomous) | Hindi<br>Mahavidyalaya<br>College<br>(Autonomous)11092 | B.Voc.<br>(Banking-<br>Insurance) | Self Financed     | English | NA      | 8605(Tution<br>Fee:4000 ;<br>Special<br>Fee:2000 ;<br>Exam<br>Fee:2605 ;<br>Other Fee:0 ;<br>Non-<br>Reimbursable<br>Fee:0) |  |  |

The candidate shall select the district and course, if he / she wishes to join any Government Degree College by selecting the radio button. (Allotment will be subjected to availability).

The candidate can "Update Web Option Priorities" and "Delate Web Options".

On clicking the logout button on menu bar, you can log out of DOST portal.